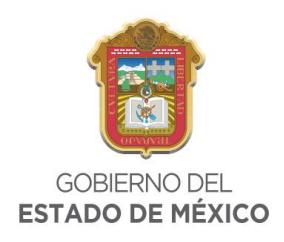

**Contract Contract** 

F

### **SOLICITUD DE DEVOLUCIÓN A TRAVÉS DE MEDIOS ELECTRÓNICOS**

Antes de iniciar con el llenado de su solicitud, es recomendable que visite el apartado õAvisosö en el cual de manera previa, al seleccionar el tipo de devolución que solicitará podrá observar, los documentos que debe tener a la mano escaneados en formato JPG con una resolución menor a 300 Kbytes, así mismo encontrar información relacionada al trámite de devolución.

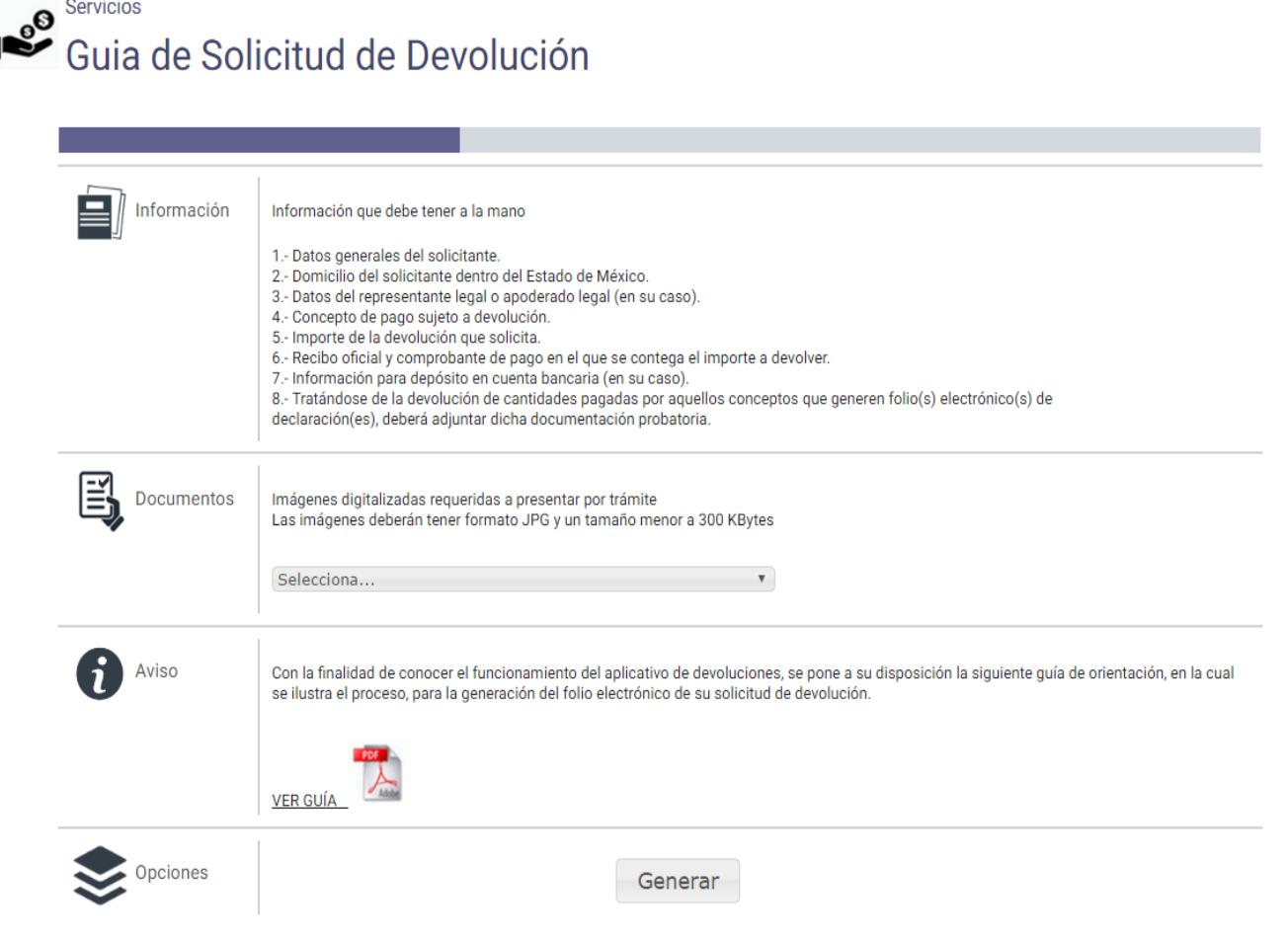

Posteriormente, al iniciar con el llenado de información personal deberá como primer paso, colocar su Registro Federal de Contribuyentes en 13 o 10 posiciones para persona física y 12 para persona jurídico colectiva; el cual es requerido de manera obligatoria por el aplicativo.

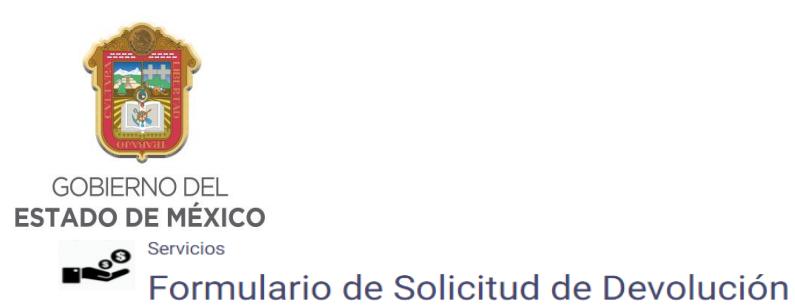

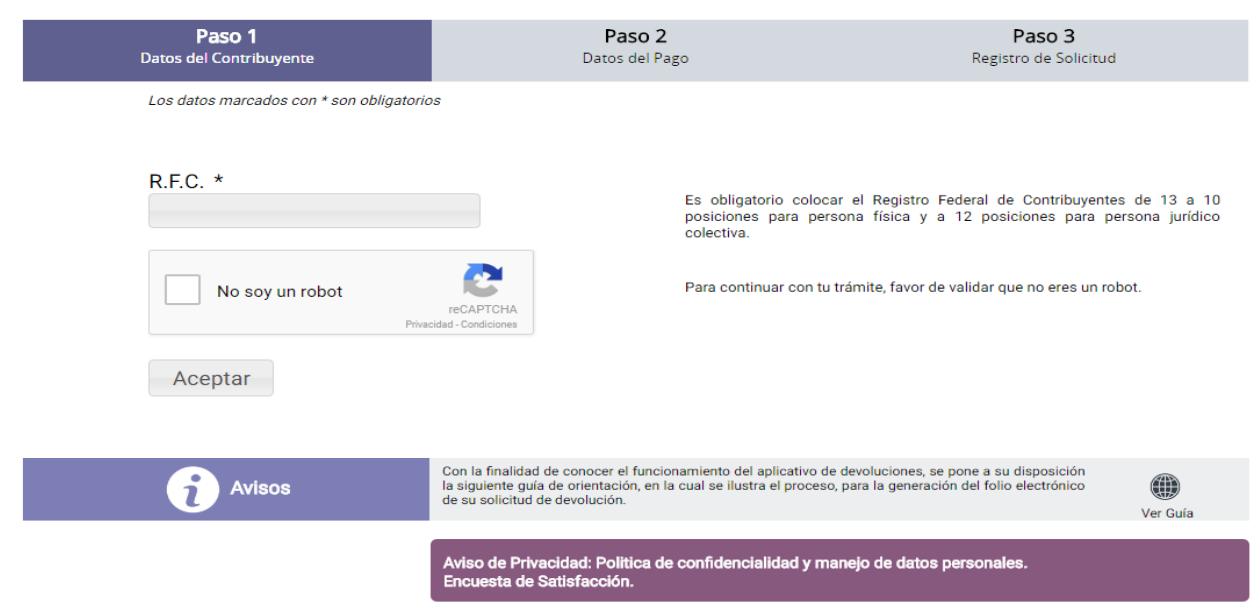

Adicional, deberá seleccionar el código de verificación CAPTCHA, con el cual se valida que el trámite no se realice de manera automatizada.

Se debe seleccionar el botón õaceptarö para continuar en la siguiente página, en la cual el aplicativo solicitará los siguientes datos:

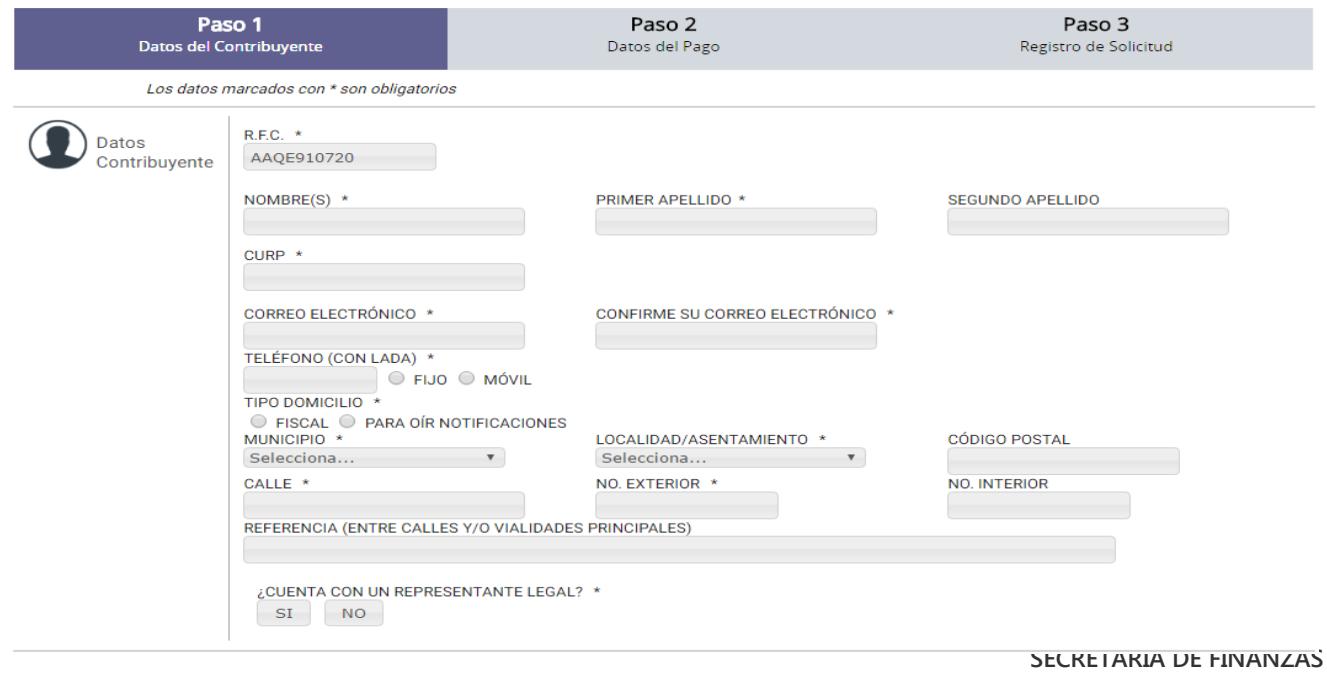

**SUBSECRETARÍA DE INGRESOS DIRECCION GENERAL DE RECAUDACIÓN**

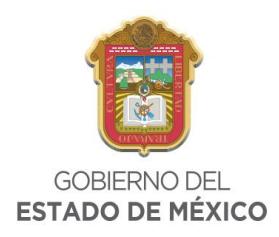

- ¸ **NOMBRE COMPLETO O DENOMINACIÓN O RAZÓN SOCIAL:** Para el caso de persona física, se debe ingresar tal y como aparece en la Identificación Oficial Vigente. Para personas jurídico colectivas, tal y como aparece en el Acta Constitutiva de la empresa.
- ¸ **CURP:** Se debe colocar sin espacios ni guiones; y solo utilizando caracteres alfanuméricos.
- ¸ **CORREO ELECTRÓNICO:** Es OBLIGATORIO proporcionar una dirección que sea consultada con frecuencia por el solicitante, para que reciba la información emitida por la autoridad. Esta información debe colocarse siempre en letras minúsculas.
- ¸ **TELEFONO CON CLAVE LADA:** Deberá proporcionar un número telefónico, en el cual se pueda localizar al solicitante.
- ¸ **DOMICILIO:** La información proporcionada del domicilio, deberá de ser clara y precisa, colocando en el apartado de REFERENCIA, algún dato que permita ubicar el domicilio con facilidad; es OBLIGATORIO que se encuentre dentro del territorio del Estado de México.
- ¸ **REFERENCIA:** Con la finalidad de proporcionar mayor información para ubicar el domicilio, en caso de ser necesario.

Es importante mencionar que los datos que se registren en la solicitud de devolución, deben de corresponder a la persona que solicita el trámite, la cual debe ser la misma que realizó el pago indebido.

Al llegar al apartado de ¿Cuenta con un representante legal?, al seleccionar la opción si, se solicitará se ingresen los datos personales del mismo, contando para ello con las mismas validaciones que en los párrafos anteriores.

El siguiente apartado, permite a los solicitantes determinar el medio por el cual solicitan les sea devuelto el pago indebido; contando con dos opciones:

#### $\checkmark$  CHEQUE.  $\checkmark$  DEPOSITO BANCARIO

Si selecciona como medio de devolución la emisión de cheque, el sistema mostrará el siguiente mensaje:

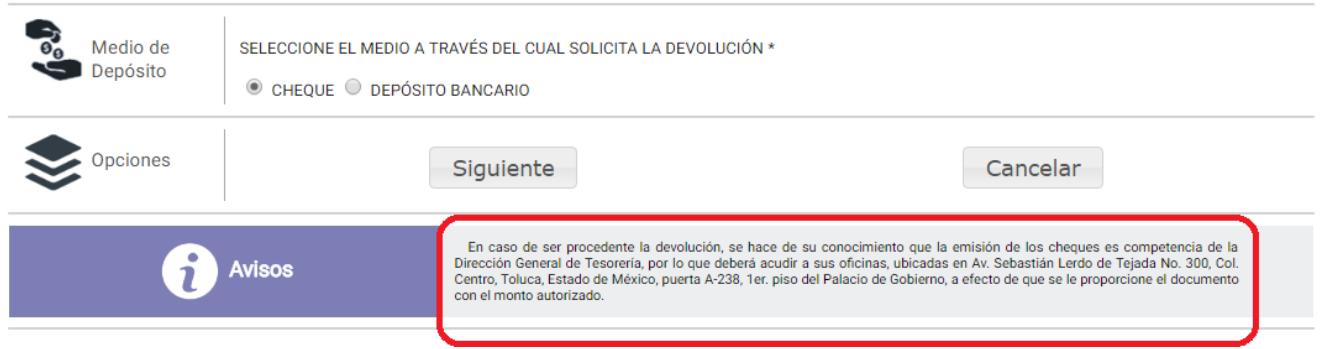

En el apartado resaltado, se muestra información adicional respecto de la autoridad que realiza la emisión de cheques, con la finalidad de que, en caso de que su solicitud sea resuelta en sentido afirmativo, se comunique de manera directa para conocer la fecha de emisión del mismo.

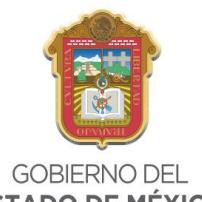

#### **ESTADO DE MÉXICO**

Para el caso de seleccionar Depósito Bancario, el sistema en automático proporcionara el nombre del titular de la cuenta (que es quien solicita la devolución), por lo que deberá colocar la institución de crédito en la que se encuentra la cuenta y los dieciocho dígitos de la Clave Bancaria Estandarizada.

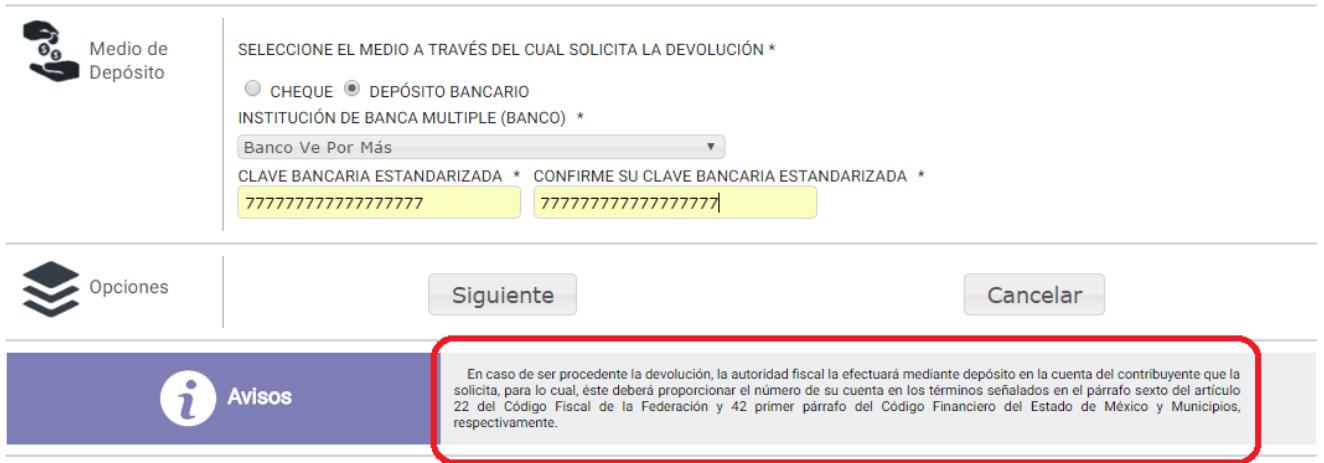

Similar al apartado anterior, el texto resaltado muestra información adicional respecto de la información que colocará y por medio de la cual la autoridad encargada, realizará el depósito correspondiente, en caso de que su solicitud sea resuelta en sentido afirmativo.

A continuación, se deben agregar los datos correspondientes al pago que se solicita sea devuelto, iniciando con la línea de captura; la cual debe de ingresarse colocando los 27 dígitos que aparecen en el Formato Universal de Pago.

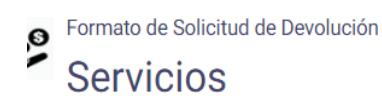

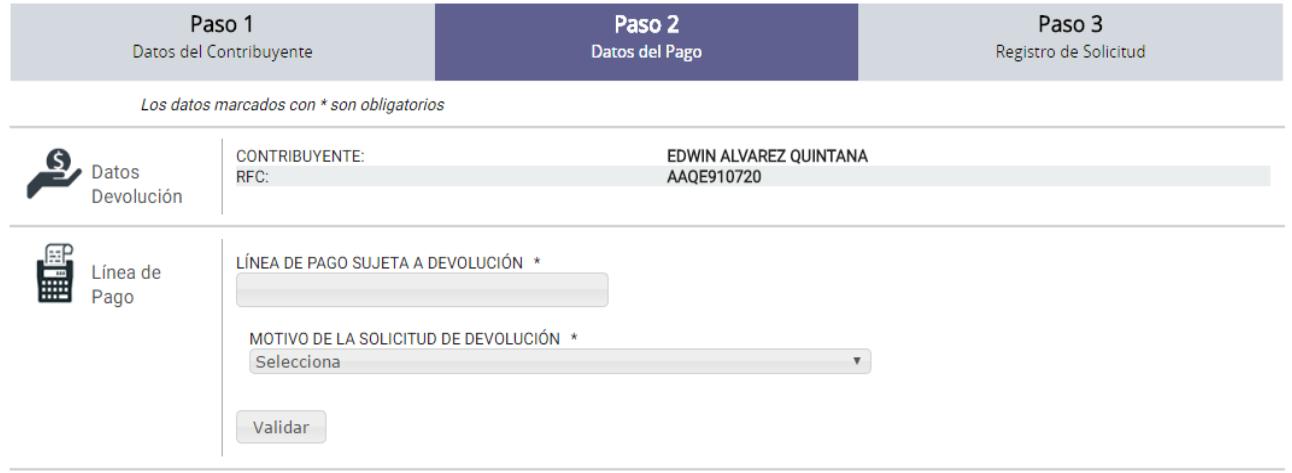

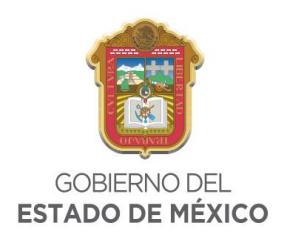

Al momento de ingresar la línea de captura el sistema validará la información, arrojando de forma automática el concepto(s) pagado(s).

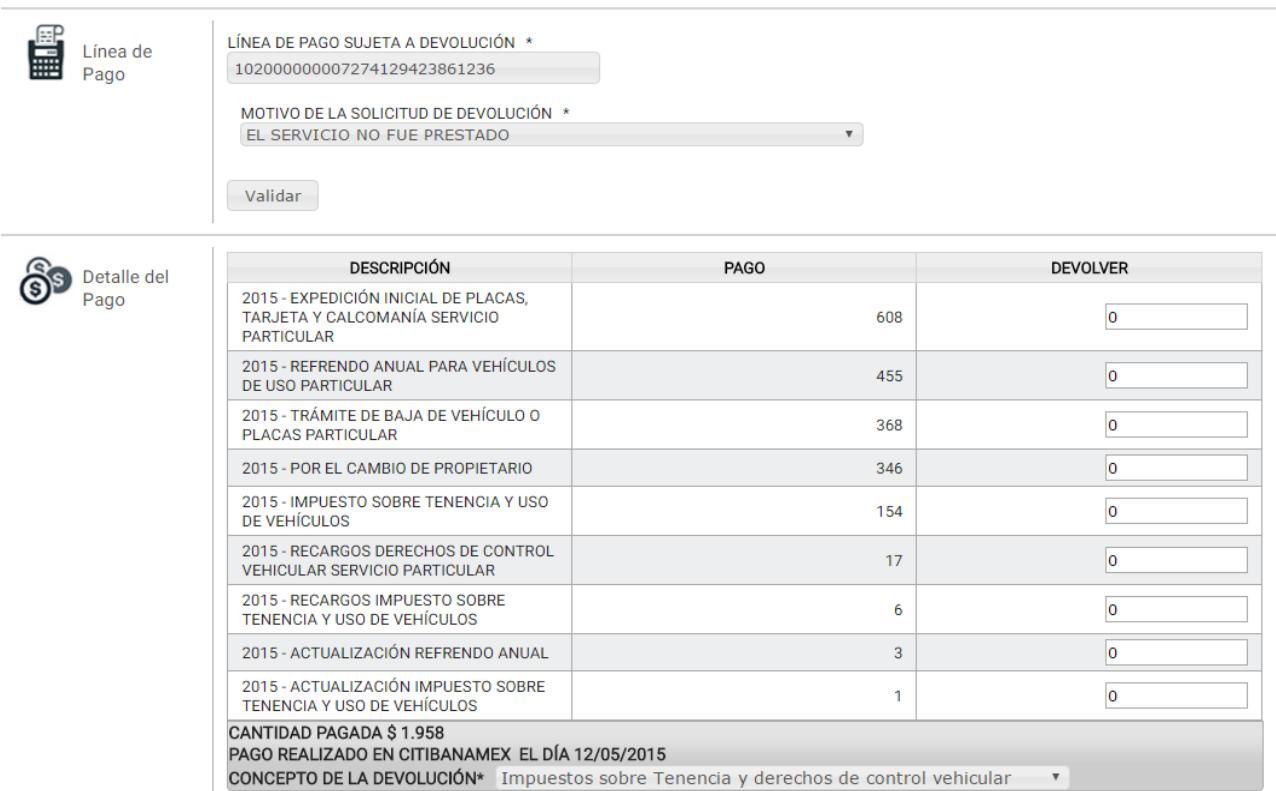

Una vez que el sistema cargo la información relacionada con la línea de captura, se deberá colocar al lado del concepto la cantidad por la que se pide la devolución **sin signo de pesos y en números enteros.** Así mismo deberá detallar el motivo de la solicitud en el recuadro que para tal efecto aparece.

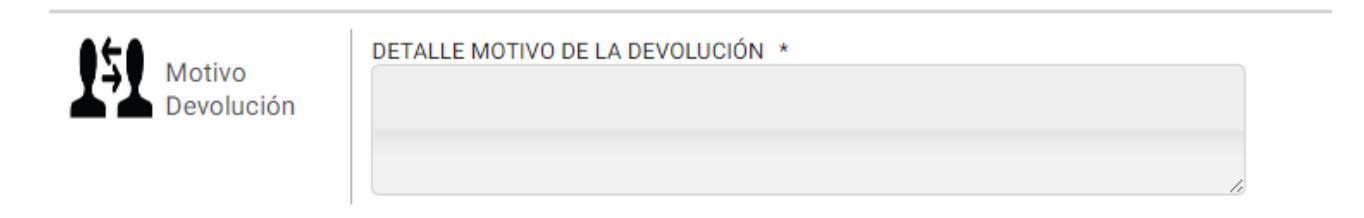

Después se debe seleccionar el motivo de la devolución, los cuales se muestran en la lista desplegable, debiendo seleccionar aquel que indique el error que se cometió al realizar el pago, el sistema mostrará un cuadro de ayuda en el que se describe a que se refiere cada uno de ellos los cuales son:

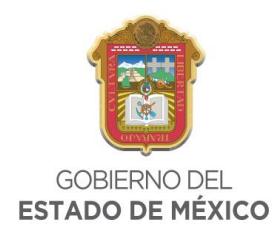

**PAGO EN DEMASIA:** Cuando se entera una cantidad mayor a la que se tenía la obligación de pagar.

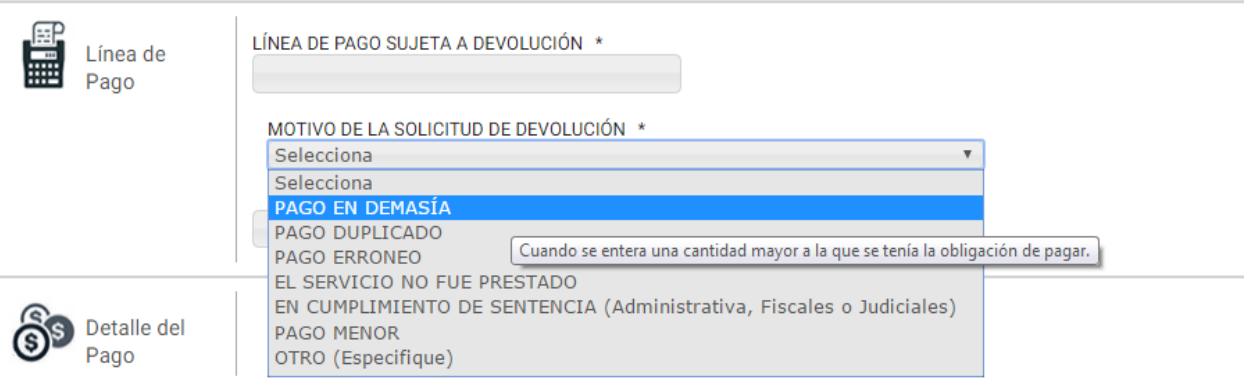

PAGO DUPLICADO: Cuando se paga dos veces el mismo concepto, utilizando la misma línea de captura.

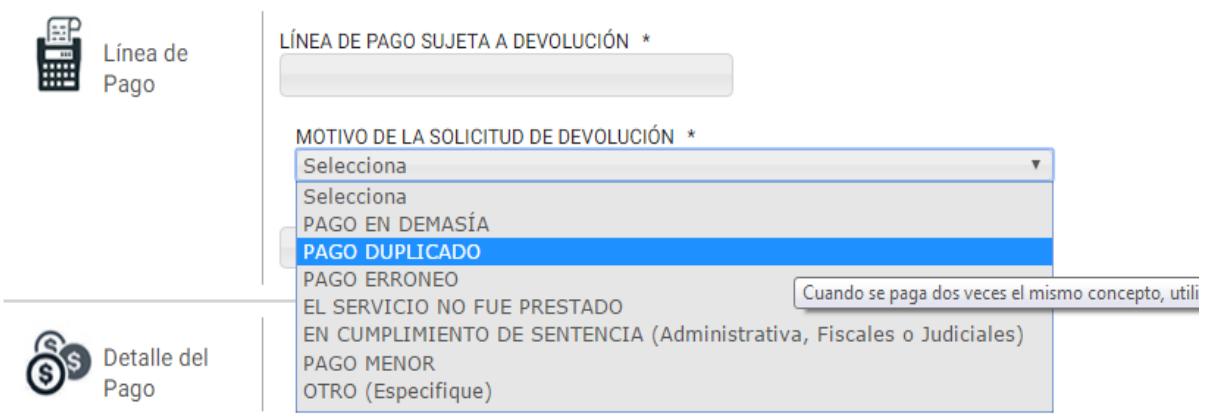

**PAGO ERRONEO:** Cuando se paga una cantidad con algún error de captura, a una autoridad diferente, o que no se tenía obligación de enterar, y posteriormente se hace un segundo pago con los datos correctos; es decir se cuenta con dos pagos uno correcto y otro incorrecto.

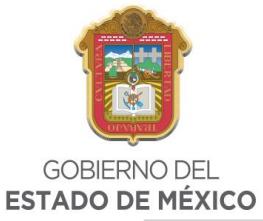

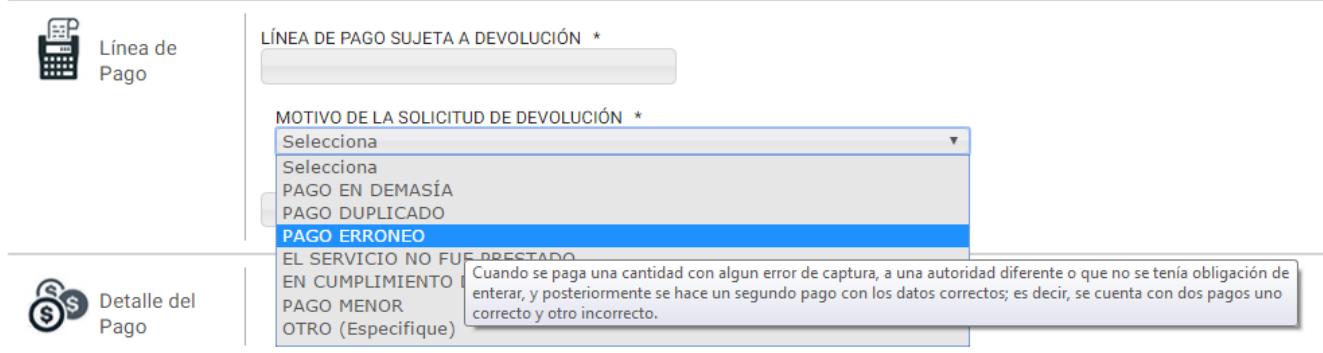

**EL SERVICIO NO FUE PRESTADO:** Cuando se realizó el pago y la autoridad encargada de prestar el servicio no lo hizo.

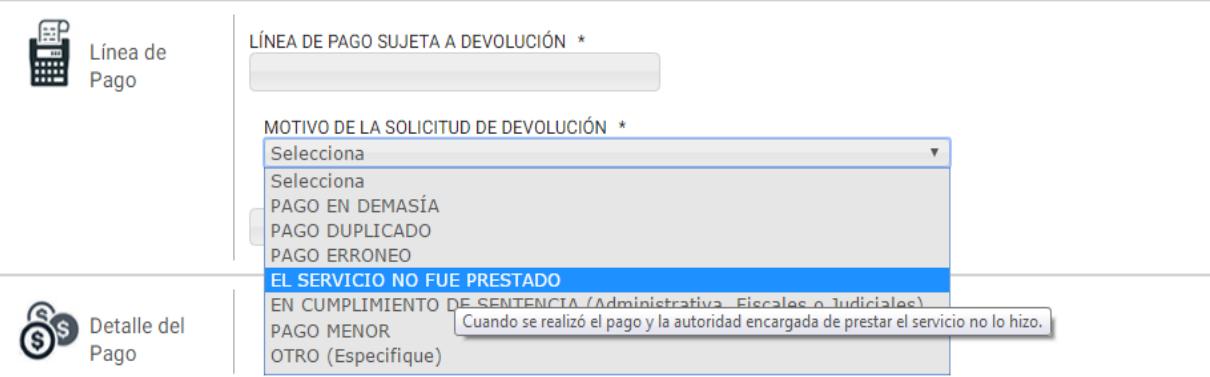

**EN CUMPLIMIENTO DE SENTENCIA (Administrativa, Fiscal o Judicial):** Cuando se obliga a la autoridad fiscal a realizar la devolución en cumplimiento de una resolución de carácter judicial.

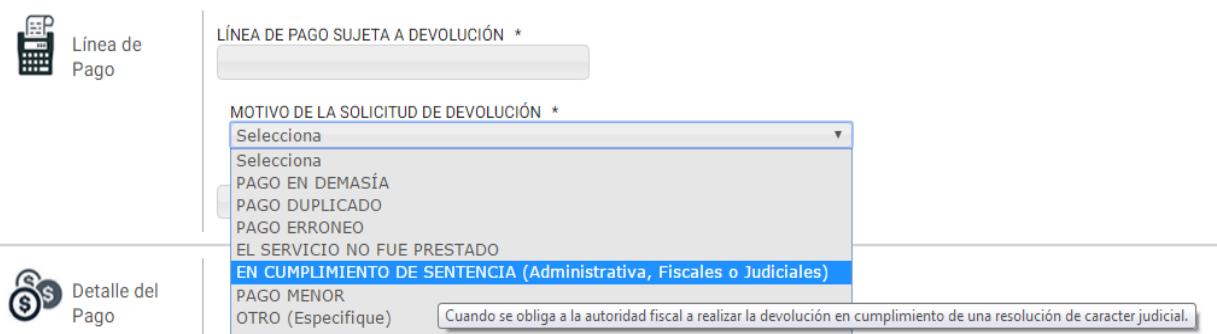

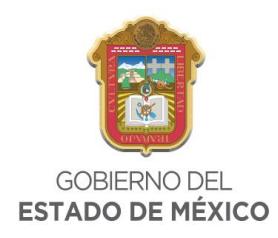

#### **PAGO MENOR:** Cuando se paga una cantidad menor a la que marca el Formato Universal de Pago

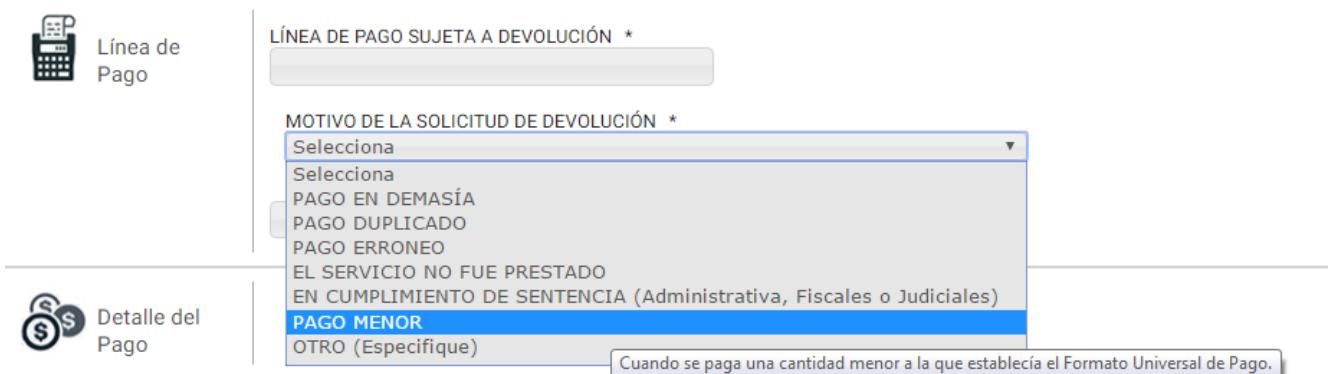

#### **OTRO:** Especifique el motivo en el campo establecido

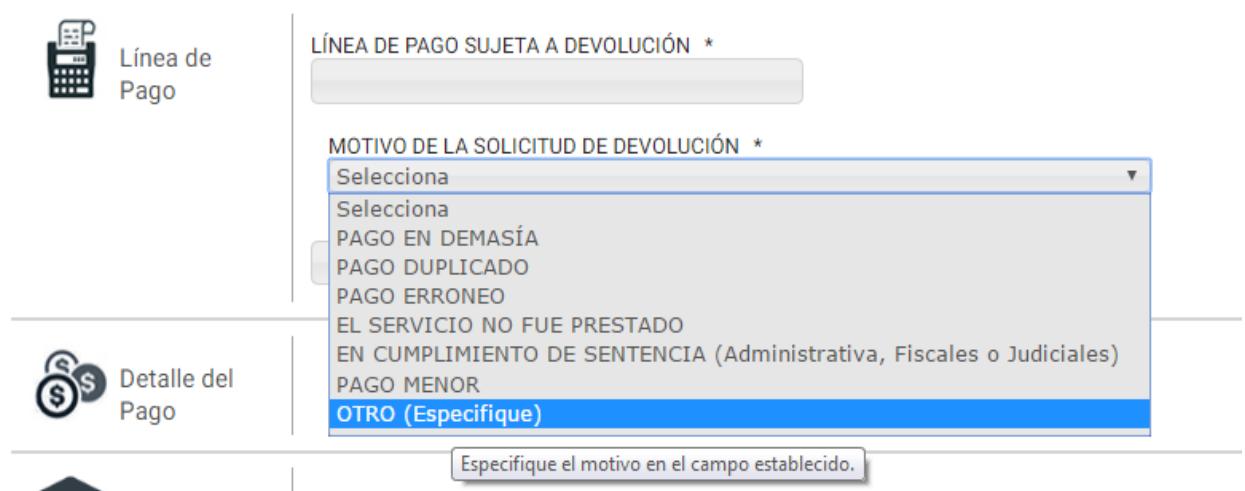

El contribuyente tendrá la posibilidad de cancelar su solicitud en cualquier momento, en tanto no se haya registrado.

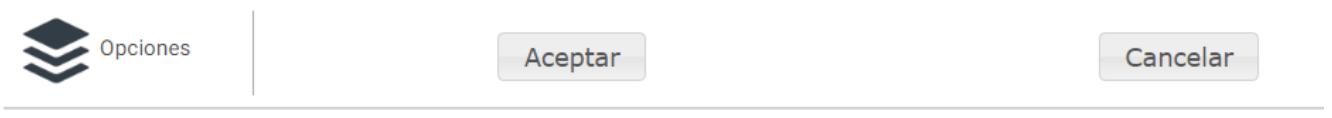

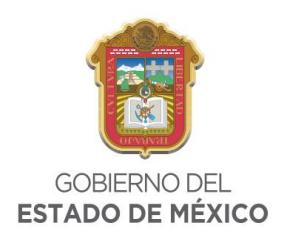

Después de haber elegido el motivo de la devolución y haber detallado el pago sujeto a devolución, dará clic en registrar, para posteriormente adjuntar los documentos (previamente digitalizados en formato JPG y con un tamaño máximo de 300KB, por imagen) que se requieran de acuerdo al trámite.

## **PROPERTY SERVICIOS** Formato de Solicitud de Devolución

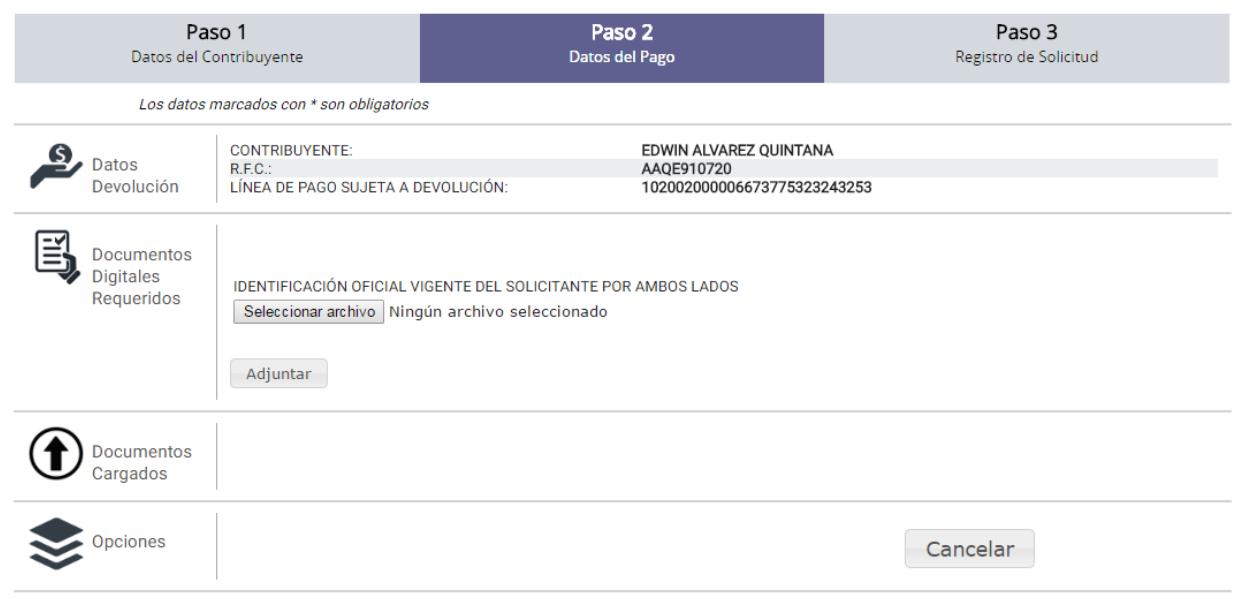

Una vez que haya ingresado la documentación que el sistema le solicita, deberá dar clic en la protesta, indicando que los datos proporcionados son ciertos y que los archivos digitalizados corresponden a los documentos que de acuerdo a las generalidades son requeridos para dar trámite a su solicitud.

# Aviso

 $\overline{\mathcal{A}}$ Bajo protesta de decir verdad declaro que los datos proporcionados son ciertos y que los archivos digitalizados corresponden a los documentos requeridos para dar trámite a mi solicitud; de igual manera, acepto que el trámite de devolución se habrá de substanciar por medios electrónicos, incluyendo las notificaciones y citaciones. En términos del artículo 22 Bis del Código Financiero del Estado de México y Municipios.

Al dar clic en registrar solicitud el sistema generará la solicitud de devolución y acuse de recibo, por lo que es indispensable que la imprima para tener constancia del trámite que ha concluido.

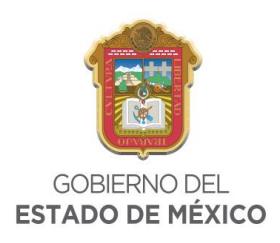

#### Servicios Formato de Solicitud de Devolución

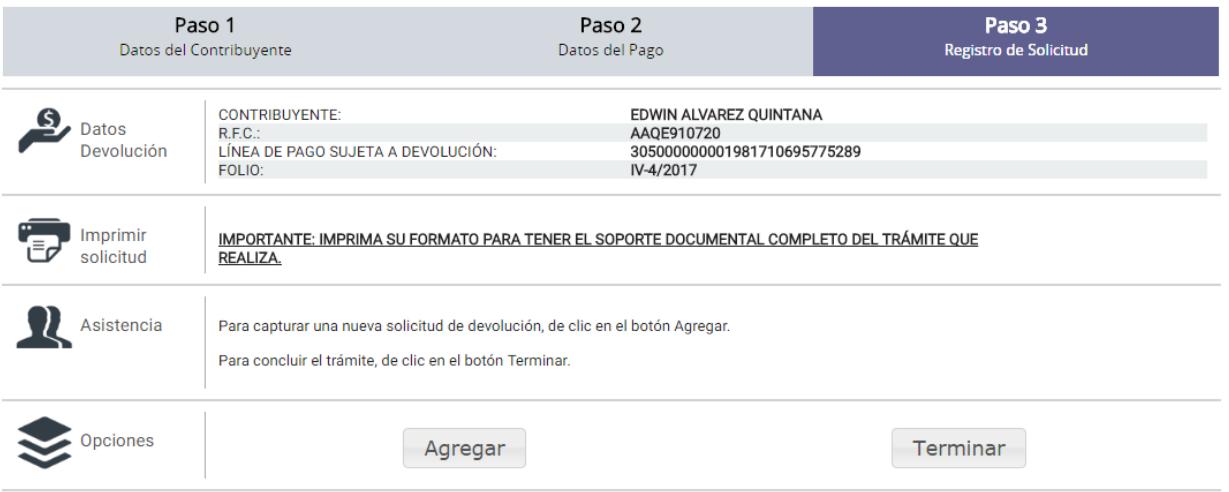

Adicionalmente, en este apartado es posible generar una solicitud nueva colocando una línea de captura distinta a la registrada para lo cual debe seleccionar el botón agregar o bien dar clic en terminar para regresar a la página principal.

En la solicitud de devolución impresa, se encontraran los siguientes datos:

- · Número de folio.
- · Datos del solicitante.
- · Medio a través del cual solicita la devolución.
- Pago o importe a devolver.
- · Documentos digitales entregados.
- · Oficina de atención y números telefónicos de consulta.
- Observaciones.

Es importante mencionar que la solicitud de devolución es enviada a través del correo electrónico que registre en su solicitud, mediante el cual podrá consultar su solicitud para obtener información relacionada con su trámite; así mismo del análisis realizado a su petición la autoridad podrá ponerse en contacto para requerirle información adicional, por lo que es importante revise periódicamente el mismo.

Finalmente una vez analizada y resuelta su solicitud, la oficina encargada de atender su petición le notificará por el mismo medio, sobre el sentido de la resolución.